### **A** Lucidity **Lucidity GC-FID and GAS Guide:**

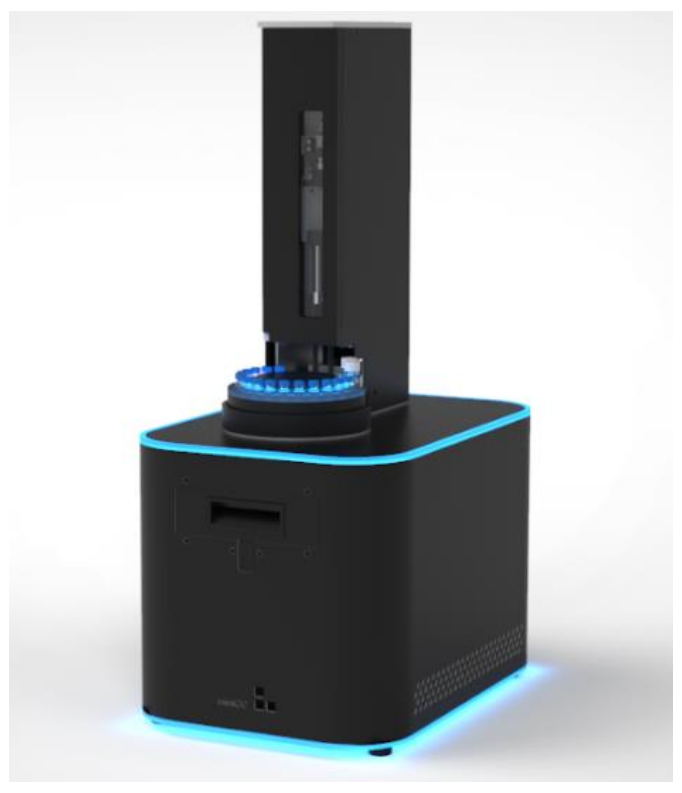

*El Lucidity GC-FID es el cromatógrafo de gases completamente funcional más pequeño, asequible, robusto y fácil de usar del mercado con el menor costo de propiedad.*

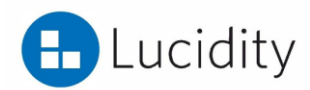

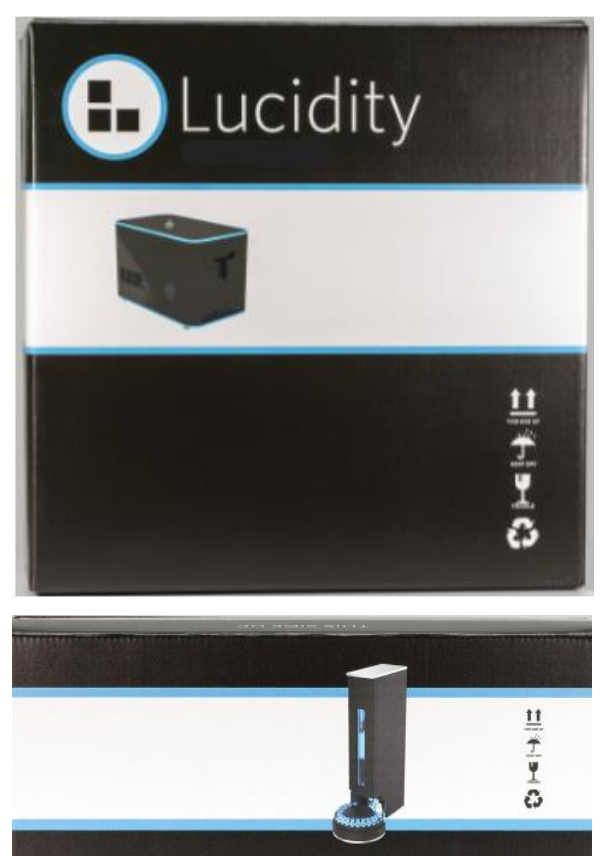

### **Lucidity GC-FID and Autosampler**

Todos los instrumentos comprados llegarán en el paquete de Lucidity.

Todos los muestreadores automáticos y GC-FID Lucidity comprados vienen completos con

• Computadora portátil que contiene el software Lucidity

• Columna de inicio

• Diversos consumibles, como: viales de inyectores automáticos, tapones, septa, liners y jeringas con agujas.

Esta guía está diseñada para usarse como una sinopsis rápida para desempaquetar y usar Lucidity GC-FID.

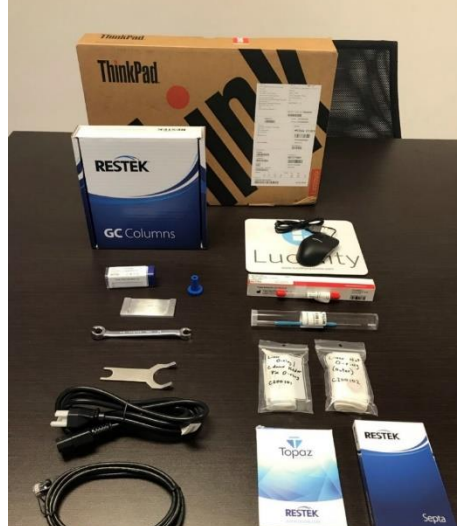

*Figure 1: Contents that come with purchased GC-FID*

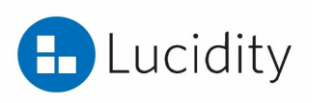

# Guía de montaje rápido de GC-FID

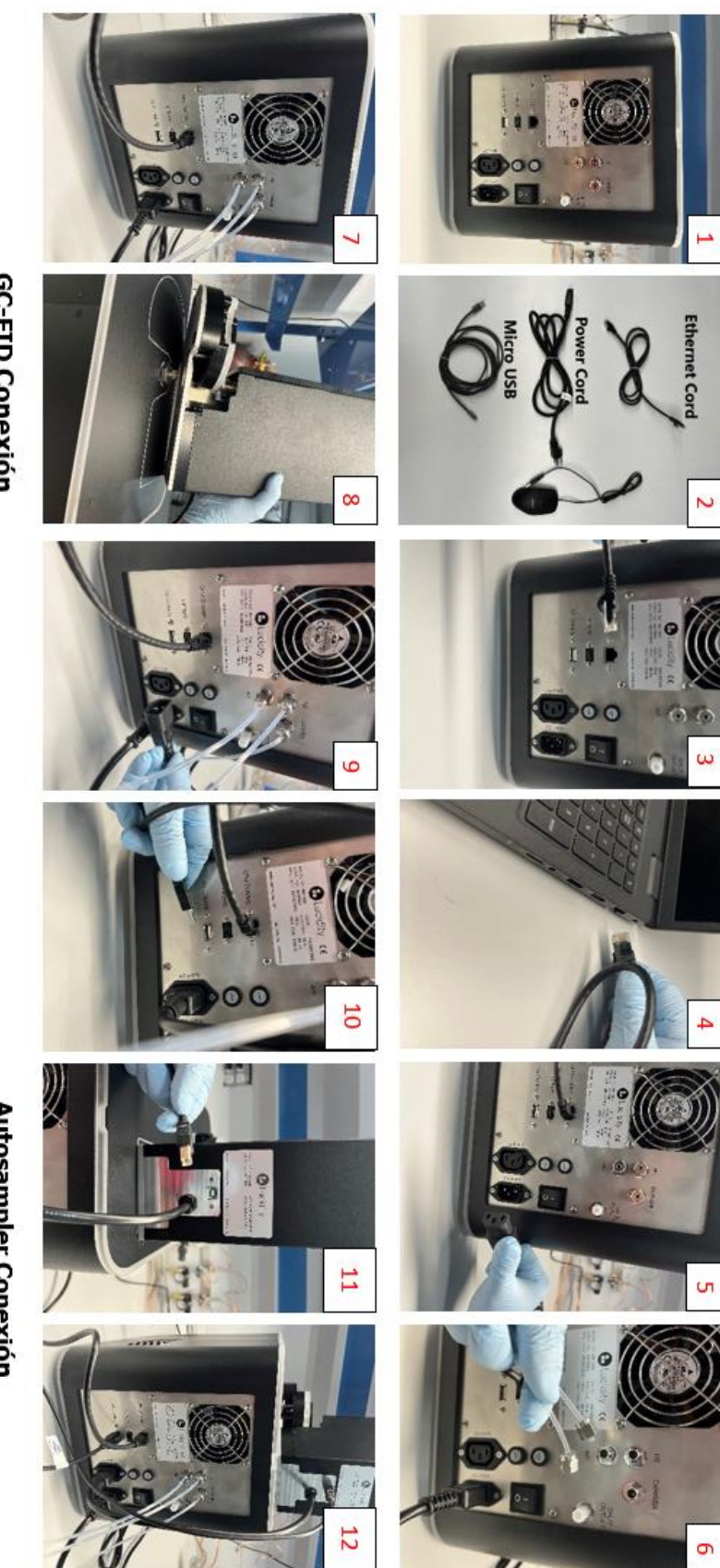

### **GC-FID Conexión**

- Panel trasero de GC-FID
- Cables de conexión para GC-FID
- **129** Conecte el cable ethernet a la parte posterior del GC-FID (CPU
- COMMS)
- Conecte el cable de ethernet a la computadora portáti
- ೨೮೨ Conecte el cable de alimentación a GC-FID (GC PWR)
- Conecte las líneas de aire requeridas (aire, transportista y H2)
- Use provided wrench to tighten lines by 14 turn
- $\mathcal{L}$ Conexiones GC-FID completas

## Autosampler Conexión

- ® Coloque el muestreador automático en GC-FID (sistema de
- Conecte el cable de alimentación del inyector automático (AS PWR) alineación automática)
- $\frac{6}{5}$ 10) Conecte la línea de comunicación del inyector automático (AS
- 11) Conecte la línea de comunicación del inyector automático al COMMG)
- inyector automático
- 12) Todas las conexiones completas (GC-FID with autosamplet)

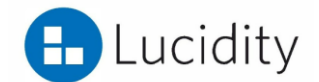

### **Lucidity GC-FID Column:**

Cualquier columna de GC comúnmente disponible (con muy pocas limitaciones) se puede utilizar para el análisis en Lucidity GC-FID. La columna se puede instalar en el soporte de columna Lucidity o se puede pedir preinstalada en un soporte de columna. Las columnas Lucidity son únicas en el sentido de que deben enrollarse en un diámetro de bobina más pequeño de 3,5 pulgadas para colocarlas en el compartimiento de la columna para la instalación. Los protectores de columna se pueden utilizar junto con el soporte de columna.

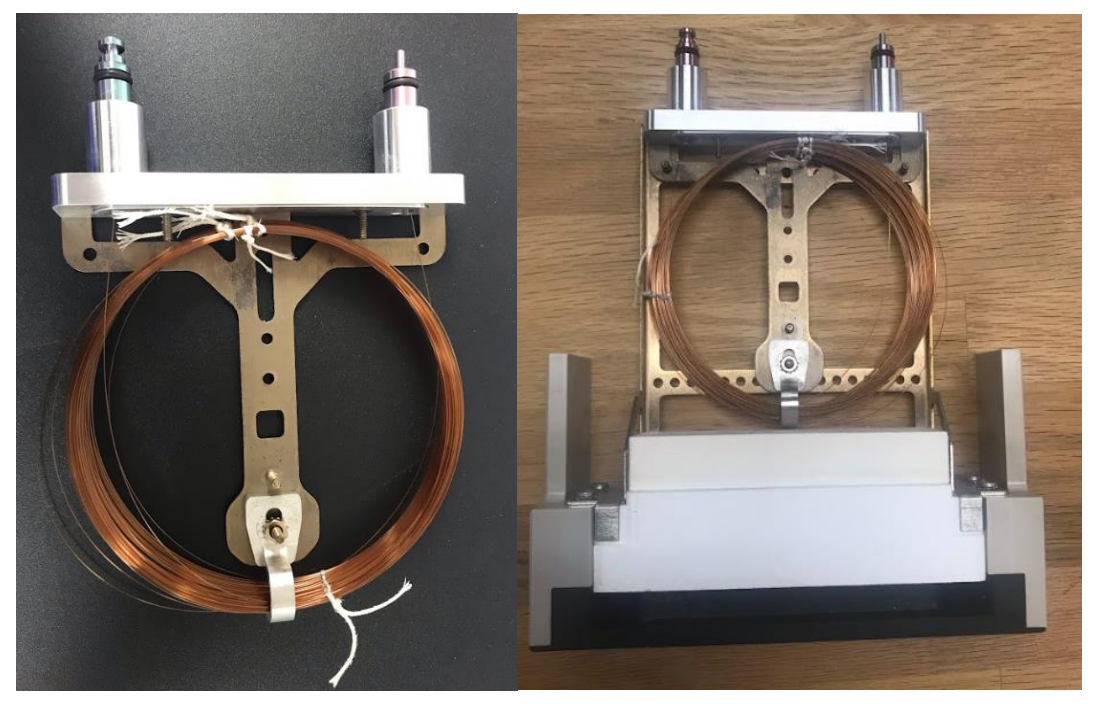

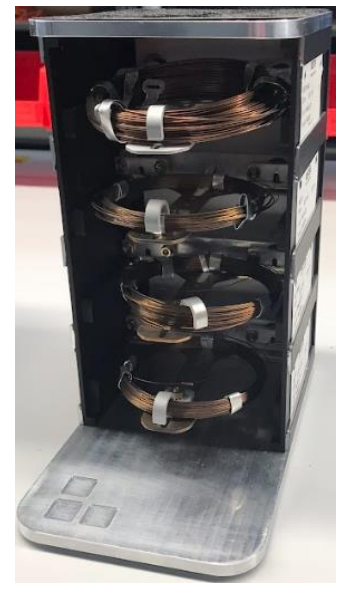

Rack de almacenamiento de columnas que contiene hasta 4 columnas

Vídeo de instalación de columna:

https://www.youtube.com/watch?v=TvopAWml-XQ

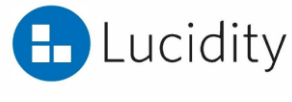

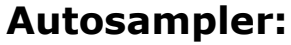

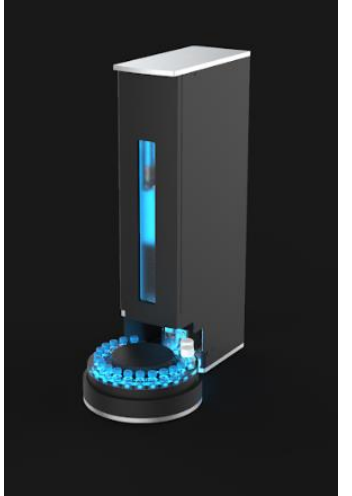

### Instalación de jeringa:

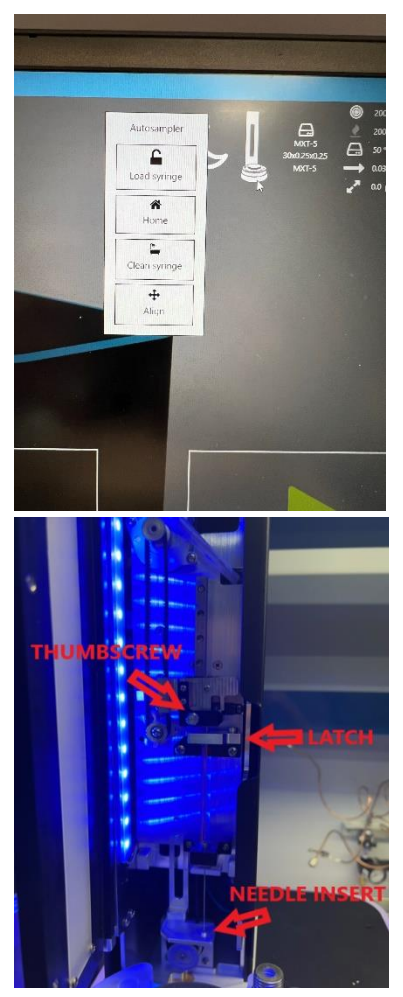

El muestreador automático Lucidity GC-FID viene equipado con una mesa giratoria de 16 muestras.

- 1) Haga clic en el icono del muestreador automático en el software Lucidity
- 2) Haga clic en cargar jeringa
	- i. Esto moverá la sujeción de la jeringa para permitir que la jeringa se coloque en su posición.
- 3) Pestillo abierto
- 4) Insertar jeringa
	- i. Asegúrese de que la aguja esté correctamente asentada en el pie (la aguja debe estar alineada correctamente en el orificio)
- 5) Cerrar pestillo
- 6) Haga clic en el botón de inicio del software en

el icono del muestreador automático

7) Apriete el tornillo de mariposa

Consulte el enlace para obtener más información (video)[:https://www.youtube.com/watch?v=4sL9ODHj0eA](https://www.youtube.com/watch?v=4sL9ODHj0eA)

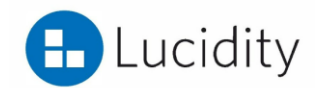

### **SENSORES LED:**

Lucidity GC-FID y Autosampler están equipados con luces LED que indicarán los modos del instrumento:

### GC-FID LED colores

Naranja - Instrumento de puesta en marcha/inicialización Cian con rotación azul - En espera de conexión a la aplicación Azul fijo: inactivo (y conectado a la aplicación) Azul claro: método en ejecución Pulsación azul - Enfriamiento después de ejecutar el método Verde fijo: listo para ejecutar el método Rojo parpadeante: método cancelado o conexión a la aplicación cerrada Rosa: modo de suspensión GC-FID Autosampler colores

Amarillo - Arranque/Inicializando

Cian con rotación azul: sin conexión al instrumento

Azul Sólido - Listo

Rojo en movimiento - Error de configuración

Rojo - Error/Tiempo de espera

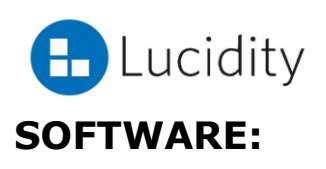

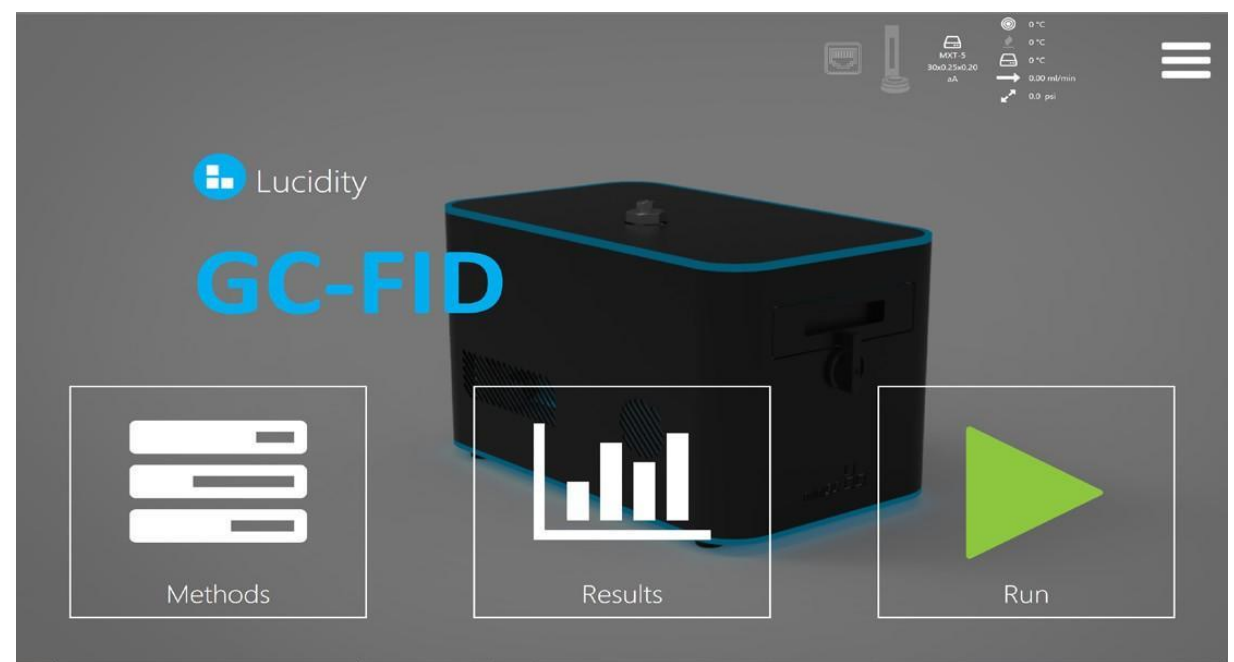

### Métodos:

La pestaña Métodos permite a los usuarios configurar los parámetros del instrumento para el análisis, las curvas de calibración y los informes.

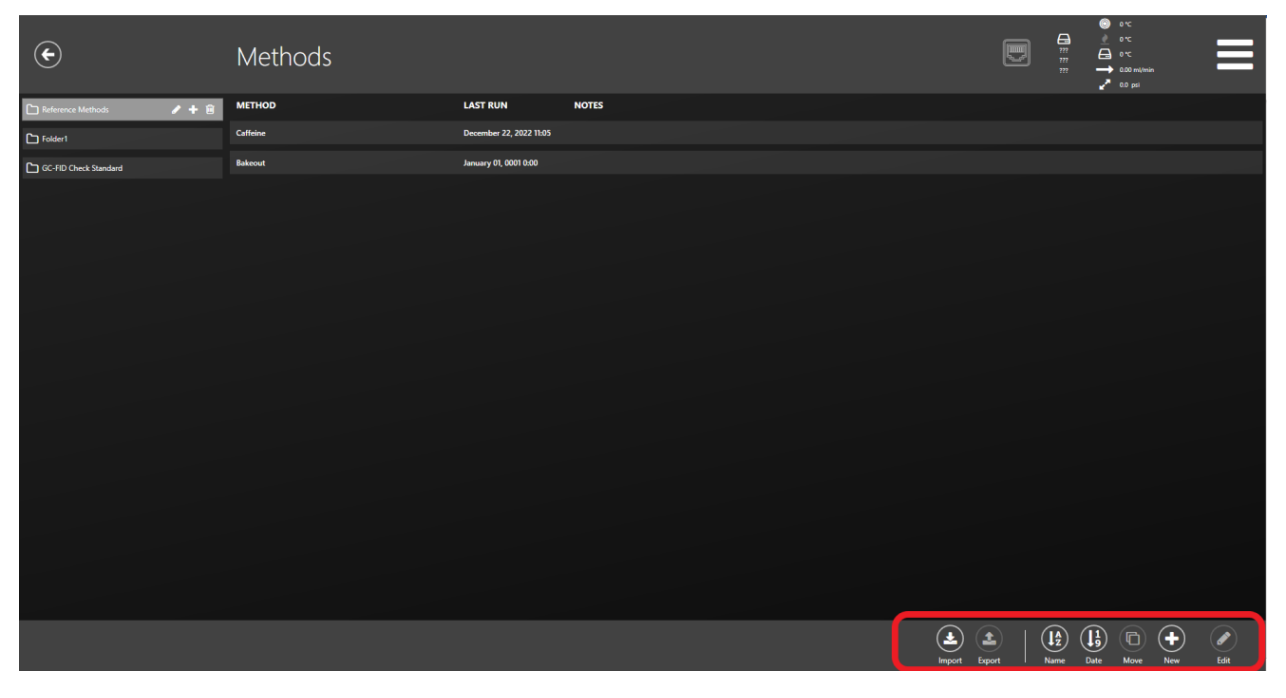

*Figure A*

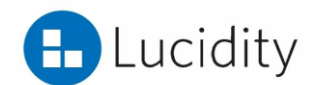

Figura A, muestra la pantalla principal del método. Los métodos se pueden editar y crear desde la pantalla principal de métodos. Anotadas en el círculo rojo (Figura A) están las opciones para editar, importar y crear métodos.

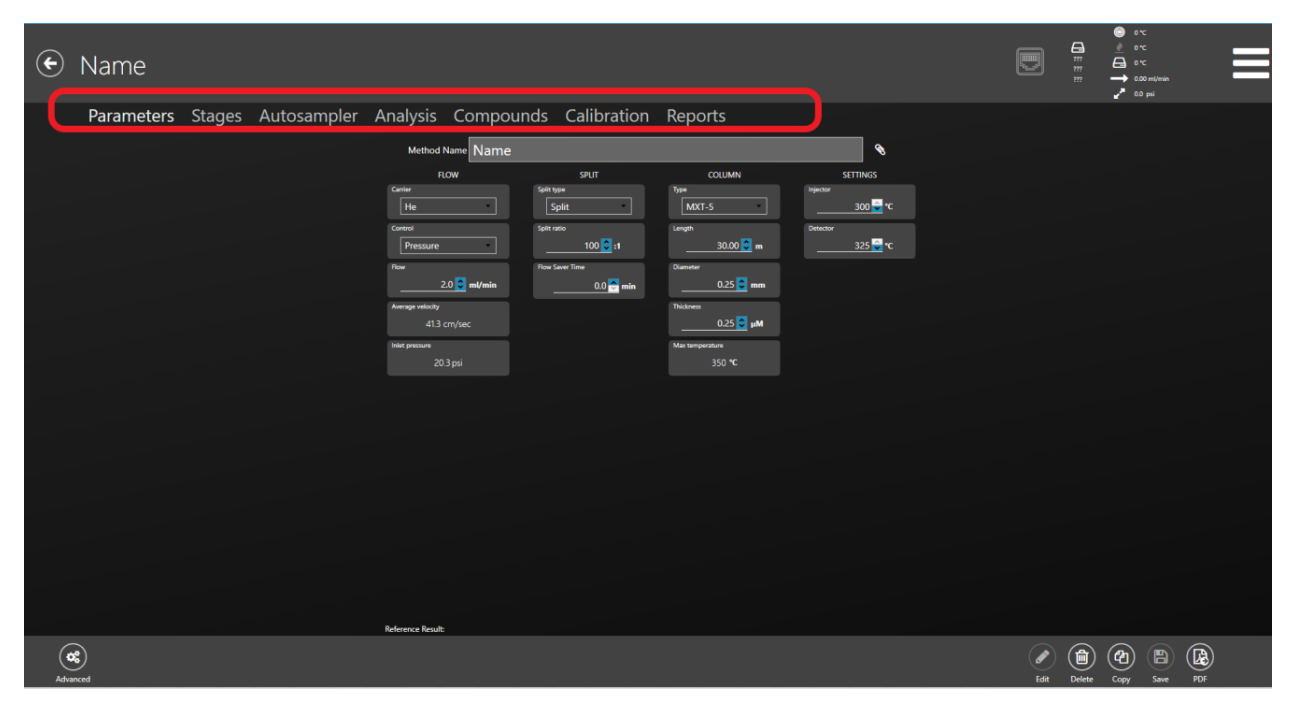

La Figura B muestra los parámetros editables (encerrados en un círculo rojo):

*Figure B*

Curvas de calibración:

Se puede utilizar una curva de calibración para la cuantificación. La figura C muestra la ubicación para la entrada de la curva de calibración. Seleccione la pestaña "editar" e ingrese los valores estándar. Todas las unidades deseadas se pueden introducir en el software. Una vez ingresados los montos, use la parte de ingreso de resultados para seleccionar el resultado que sea representativo de ese valor estándar en particular. El software Lucidity luego construirá una curva de calibración.

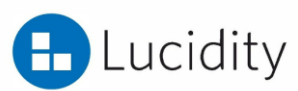

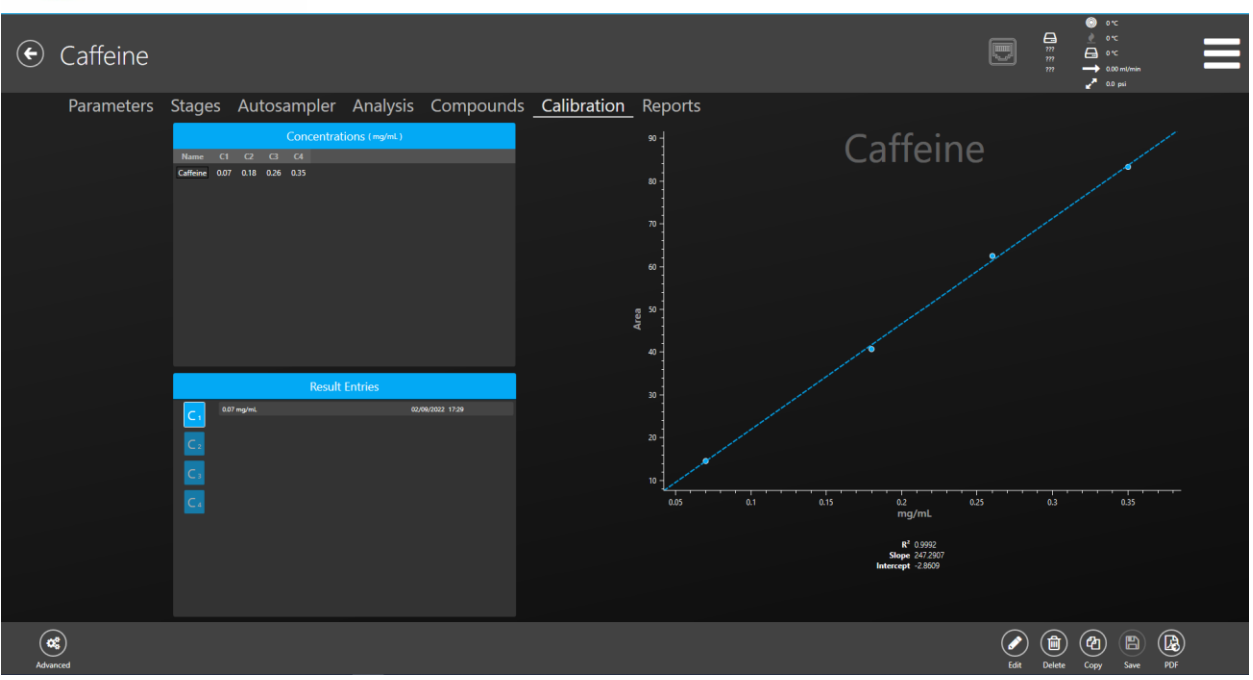

*Figure C*

### Resultados:

La pestaña de resultados permite a los usuarios ver, integrar e interpretar los resultados. La figura D muestra los resultados. Todos los resultados marcados en la Figura D han sido seleccionados como estándares.

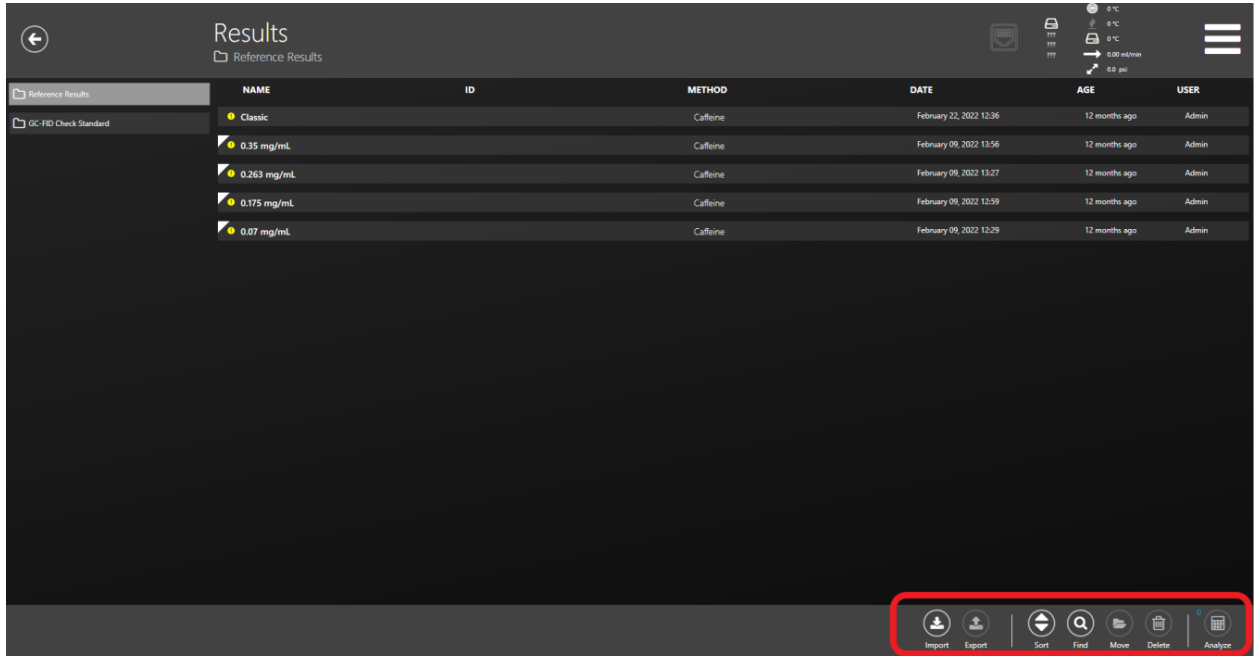

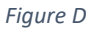

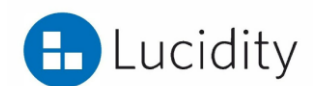

La figura E muestra un archivo de resultados individual. Los parámetros de integración en la Figura E se pueden ver con las flechas rojas.

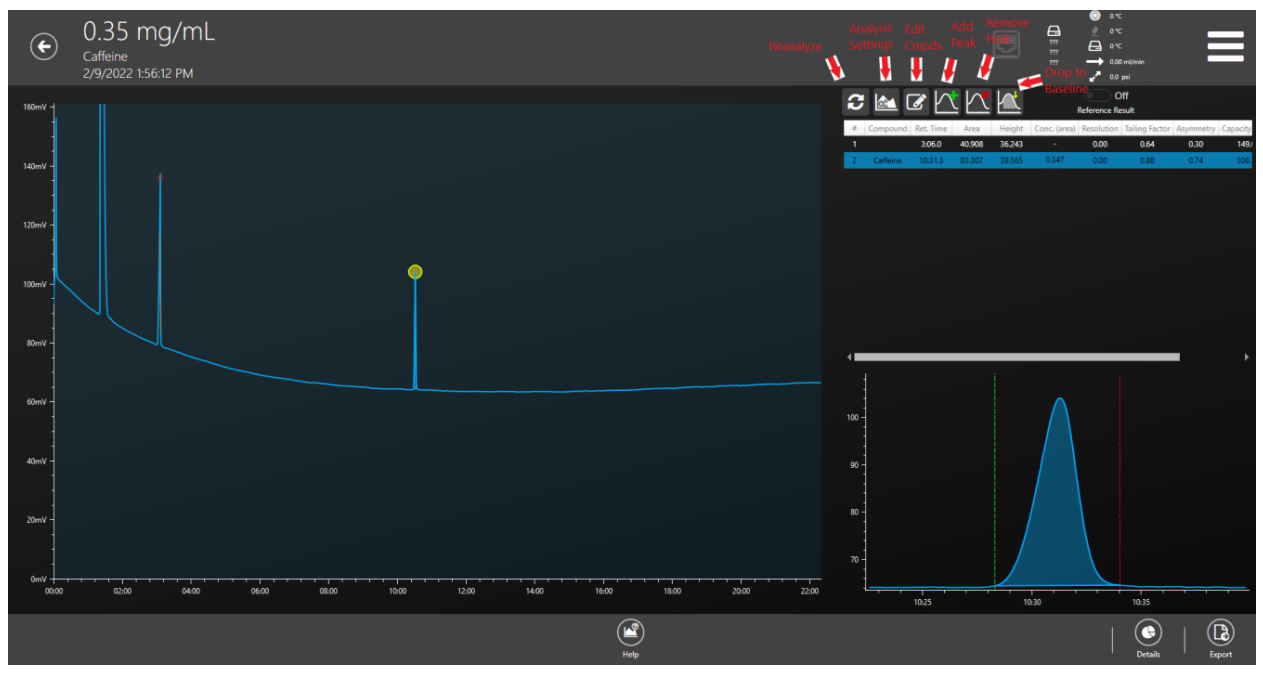

*Figure E*

### Correr:

La pestaña Ejecutar se utiliza para configurar un archivo por lotes para el análisis. La figura F muestra la pantalla de inicio de la pestaña de ejecución. Desde esta pantalla, un análisis puede continuar un lote, crear uno nuevo desde cero o cargar una plantilla existente.

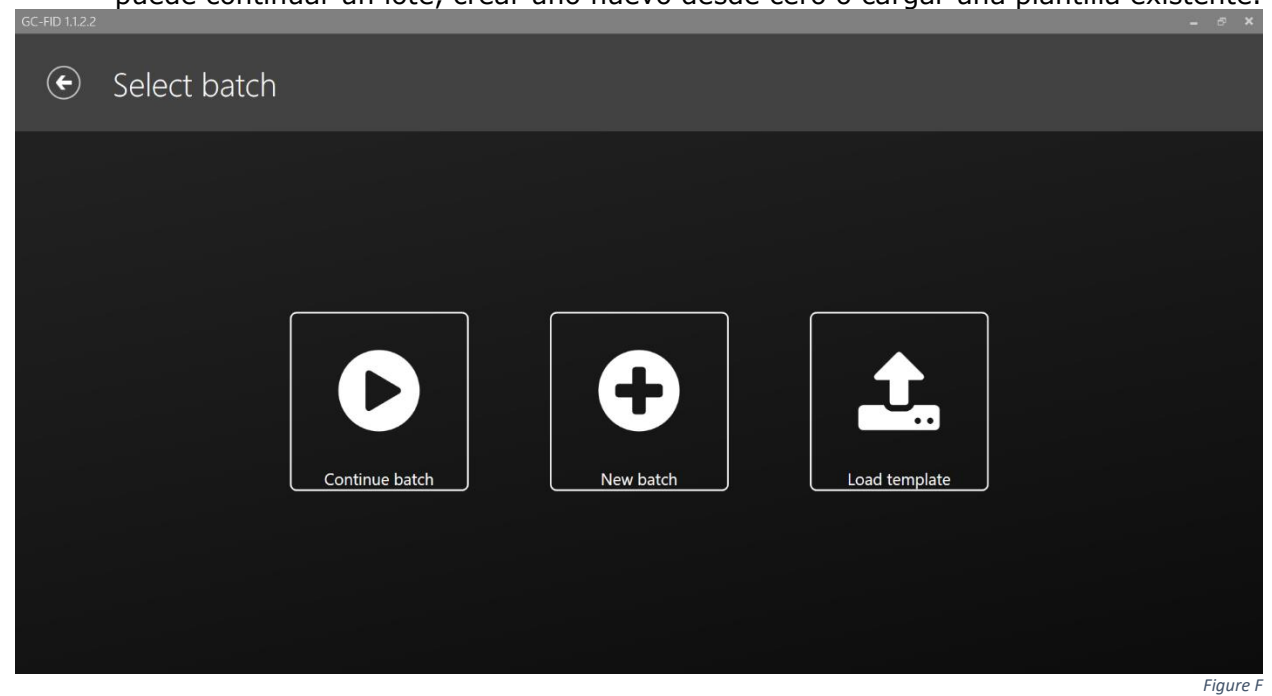

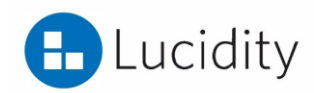

Las siguientes 3 imágenes muestran un ejemplo de creación e inicio de un nuevo lote.

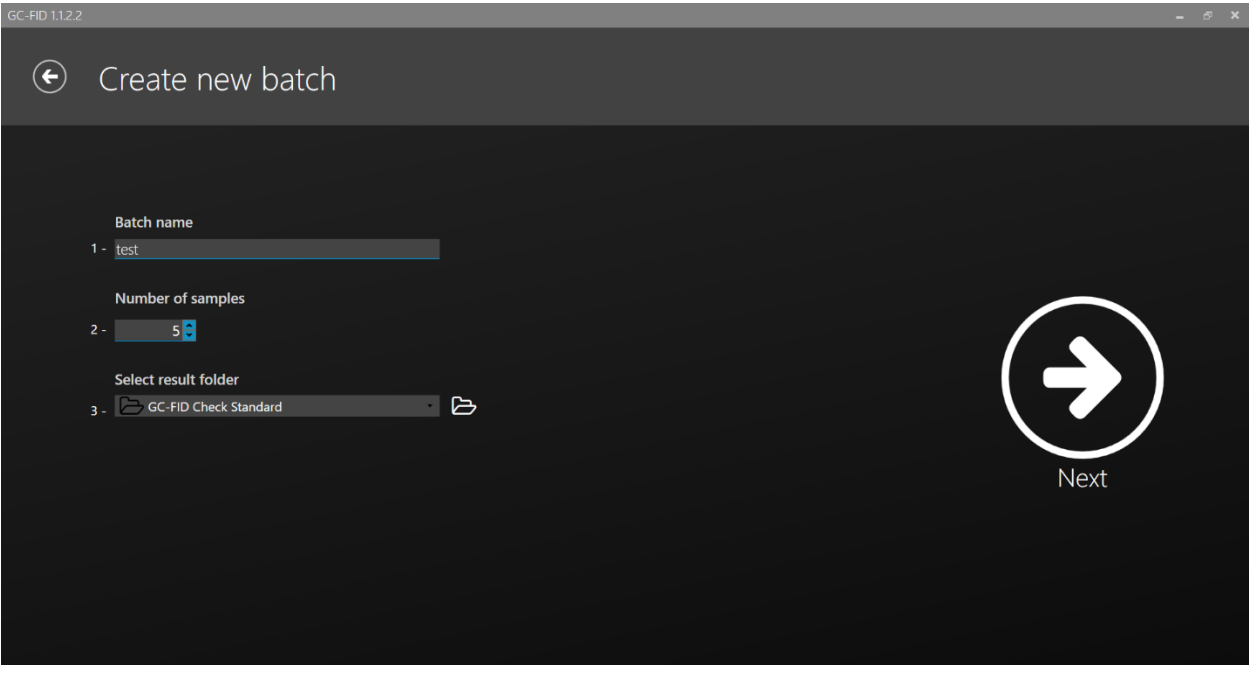

*New Batch Creation Screen*

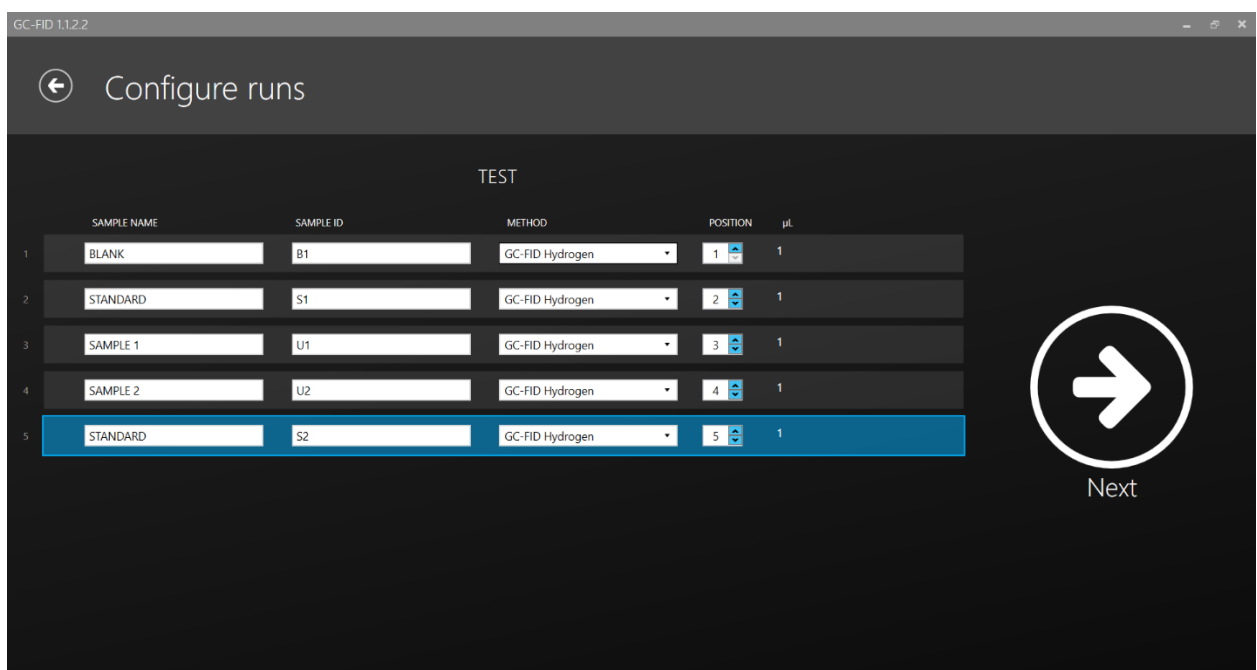

*Setting up new batch*

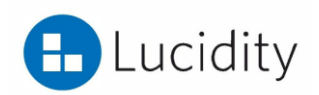

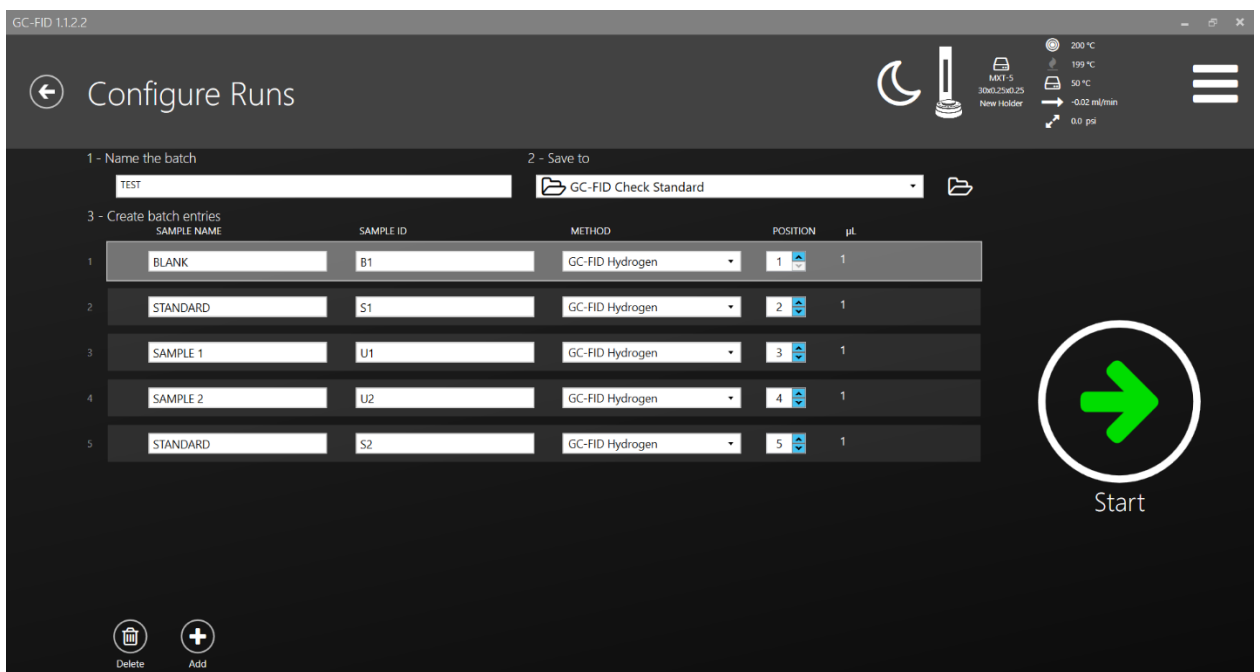

*Starting a new batch*

### Informes

Los informes se pueden crear y editar en la pestaña Métodos. Se puede ver un ejemplo en la imagen a continuación titulada "Informe Exp".

El software Lucidity tiene un estilo de informes fácil de usar que permite al usuario simplemente verificar todos los parámetros de informe deseados, como:

Nombre del método, nombre del lote, título del informe, encabezado, logotipo y toda la información de los resultados (área, % RSD, altura del pico, etc.)

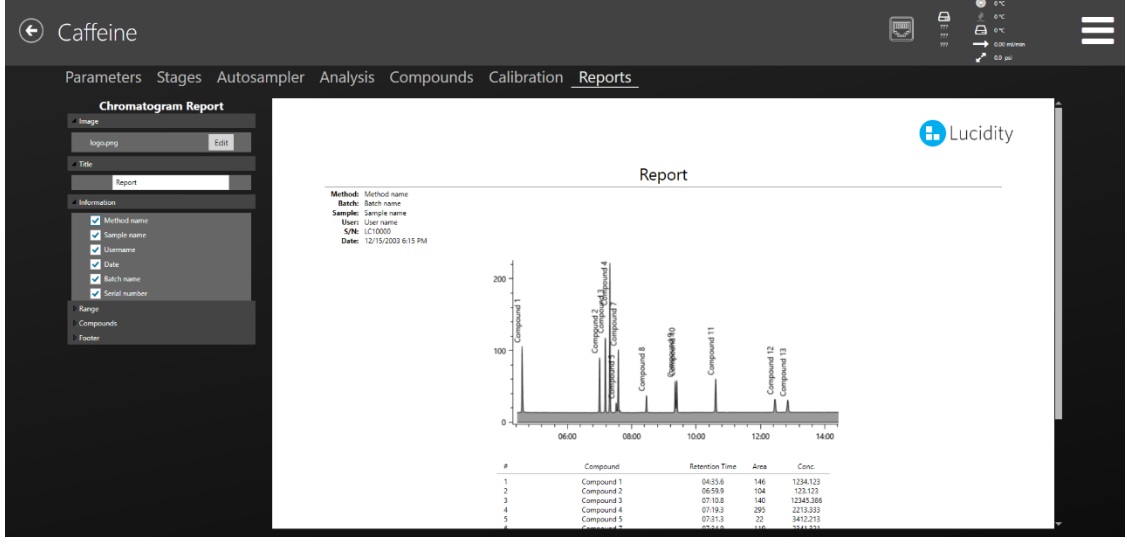

*Report Exp*

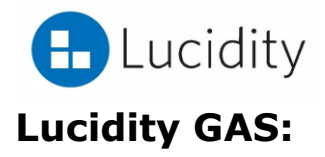

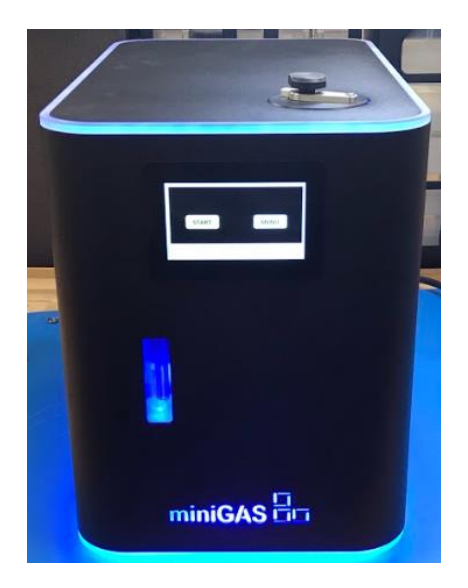

El Lucidity GAS es un generador de gas que produce todos los gases necesarios para hacer funcionar el Lucidity GC-FID. Lucidity GAS crea hidrógeno (para usar como gas portador y gas combustible FID) y aire comprimido de alta pureza (para usar como gas combustible FID). No se requieren filtros ni reguladores externos.

Guía de conexión de Lucidity GAS a Lucidity GC-FID:

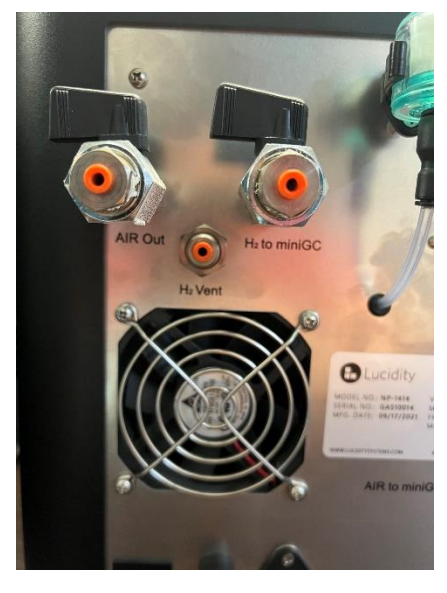

Las líneas de conexión deben conectarse a la toma de corriente adecuada. Lucidity GC-FID y Lucidity GAS tienen puertos etiquetados para una conexión adecuada.

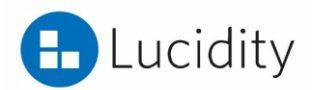

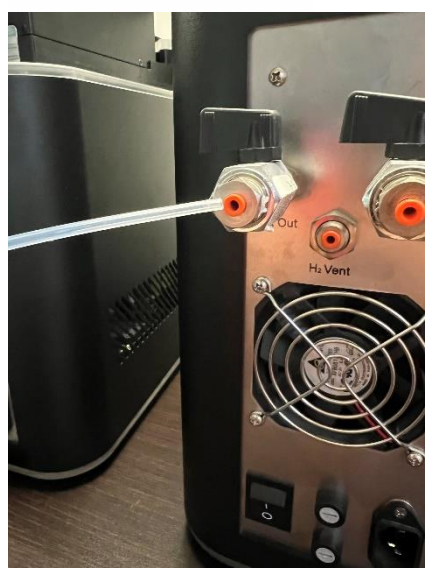

Los puertos de conexión en la parte posterior del Lucidity GAS son conexiones a presión. Inserte la línea adecuada en el puerto adecuado (etiquetado correctamente) y empuje hasta que quede asegurado.

Conecte la línea adecuada a Lucidity GC-FID. Nosotros proporcionamos una llave para apretar las líneas ¼ de vuelta.

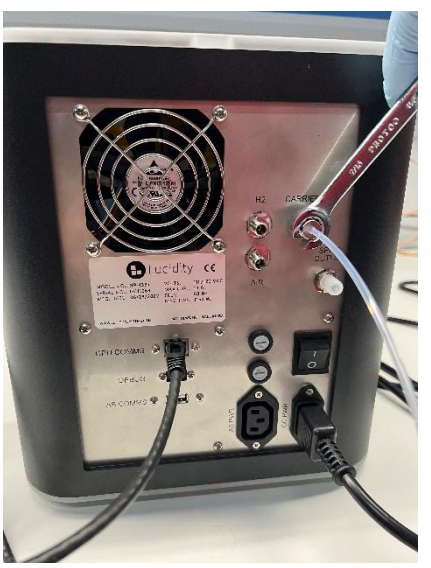

.

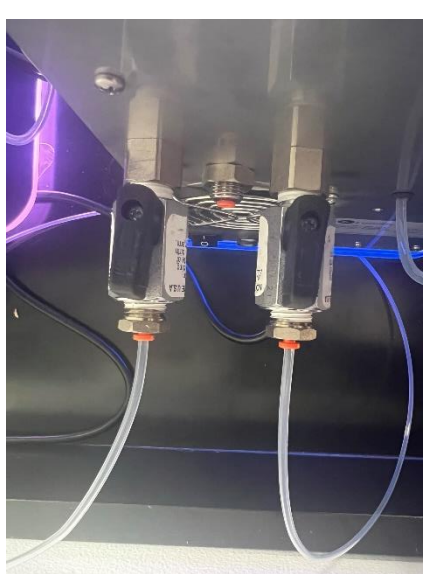

Una vez conectado correctamente, abra las válvulas de aire para permitir el flujo adecuado.